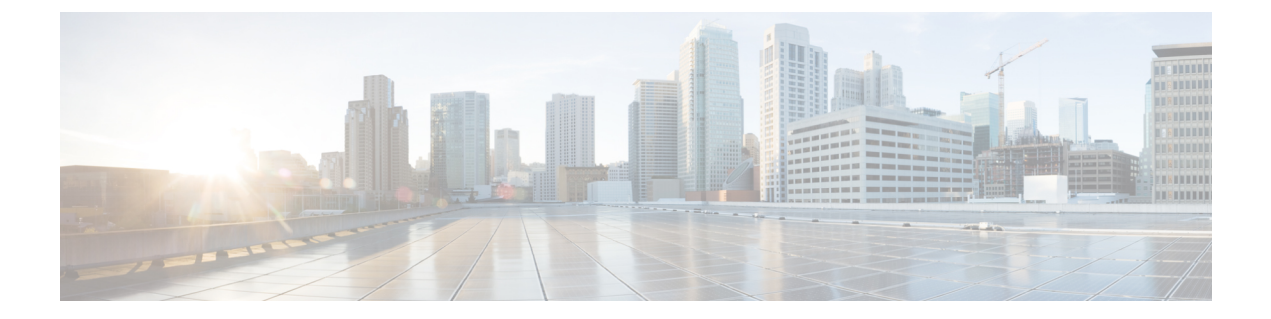

# **Calls**

- Audio [Devices,](#page-0-0) page 1
- [Forward](#page-0-1) Calls, page 1
- URI [Dialing,](#page-1-0) page 2

## <span id="page-0-0"></span>**Audio Devices**

You can set up your audio device for use with Cisco Jabber.

### **Procedure**

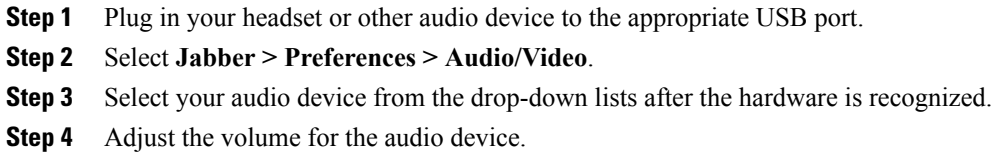

## <span id="page-0-1"></span>**Forward Calls**

 $\mathbf I$ 

You can forward calls from Cisco Jabber.

### **Procedure**

- **Step 1** Select **Jabber > Preferences > Calls**.
- **Step 2** Select **Call Forward**.
- **Step 3** Select **Forward Calls to**.
- **Step 4** Add additional number to the forwarding list by selecting **Add Number** (plus) button.
- **Step 5** Enter a phone number, including country and area codes.
- **Step 6** Select **Forward Calls to** and select a number from the submenu.

## <span id="page-1-0"></span>**URI Dialing**

You can use URI dialing to make calls and resolve contacts with Uniform Resource Identifiers (URI).

Users that are connected to Cisco TelePresence Video Communication Server (VCS), are only accessible using their associated URI.

For example, a user named Anita Perez has the following SIP URI associated with her directory number: aperez@example.com. URI dialing enables users to call Anita with her SIP URI rather than her directory number.

#### **Imported Contacts from Microsoft Outlook**

Contacts imported from Microsoft Outlook may contain SIP URIs. For releases prior to Apple OS X Maverick Version 10.9, the Mac address book may not display some characters, for example aperez@example.com can display as aperezexamplecom. However, you can still search and call using these URIs.

### **Setup SIP URI**

You can create a SIP URI for the contacts in your Mac address book.

### **Before You Begin**

Ensure that you have configured the Address Book Plug-in for Cisco Jabber for Mac. Refer to *Contacts from Address Book* for information on the Address Book Plug-in.

### **Procedure**

- **Step 1** Select the user in your mac address book and select **Edit**.
- **Step 2** Within the phone section of the contact card, add the SIP URI for your contact.
- **Step 3** Select **Done**.

 $\mathsf I$ 

## **Dialing a Contact using a SIP URI**

You can call a contact using their SIP URI.

### **Procedure**

- **Step 1** Enter the characters of the URI including the @ symbol and at least two characters after the @. For example aperez@ex.
- **Step 2** The call bricklet will display the results.
- **Step 3** Select **Call** in the bricklet to call the contact using their SIP URI.

 $\overline{\phantom{a}}$ 

I

**4**